# HUAWEI Ascend G6 User Guide

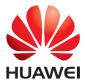

## Contents

#### Foreword

#### Preparations

- 2 Your phone at a glance
- 3 Charging the battery
- 4 Switching your phone on and off

#### **Getting started**

- 5 Getting to know your home screen
- 7 Using the notification panel
- 7 Accessing applications
- 8 Texting

#### Personalising your phone

- 10 Setting the theme
- 10 Change the wallpaper
- 11 Organising home screen widgets and application icons
- 11 Organising home screen icons using folders
- 12 Customising switch shortcuts on the notification panel
- 12 Setting tones
- 13 Changing the font size
- 13 Setting the screen unlock method
- 15 Adjusting the screen brightness

#### Calls

- 16 Smart dialling
- 16 Answering or rejecting a call
- 17 Viewing the call log
- 17 What you can do during a call
- 18 Answering a third-party call
- 18 Making emergency calls
- 18 Other call services

#### People

- 21 Creating a contact
- 21 Searching for a contact
- 21 Importing or exporting contacts
- 22 Sharing contacts
- 23 Creating a contact group
- 23 Sending messages or emails to a contact group

#### Messaging

- 24 Sending a text message
- 24 Sending a multimedia message
- 25 Replying to a message
- 25 Searching for a message
- 25 Managing messages

#### Browser

- 27 Browsing web pages
- 27 Managing bookmarks
- 28 Setting the home page
- 28 Clearing your browsing history

#### Email

- 29 Adding a POP3 or IMAP email account
- 29 Adding an Exchange account
- 30 Sending emails
- 30 Checking your emails

#### Multimedia

- 31 Camera
- 33 Gallery
- 35 Music

#### **Internet connection**

- 38 Mobile data connection
- 38 Setting up a Wi-Fi connection
- 40 Wi-Fi Direct
- 40 Wi-Fi hotspot

#### **Sharing data**

- 42 Bluetooth
- 43 Using DLNA
- 44 Connecting your phone to a computer

#### **Managing applications**

- 46 Downloading applications
- 46 Viewing applications
- 46 Uninstalling an application
- 46 Clearing the application cache

#### Settings

- 48 Turning flight mode on or off
- 48 Tone settings

- 49 Display settings
- 49 Setting the date and time
- 50 Changing the system language
- 50 Modifying location service settings
- 51 Restoring factory settings
- 51 Online update

#### Legal Notice

# Foreword

Thank you for choosing the HUAWEI Ascend G6 smartphone.

This guide introduces you to the features and functions of your new phone. It also contains safety precautions so, before you start using your new phone, please read this guide first.

All pictures and illustrations in this document are for your reference only. The actual product may vary.

#### Symbols and definitions

The following symbols are used in this document.

| i | Note    | Provides additional information.                                                                                                    |
|---|---------|----------------------------------------------------------------------------------------------------|
| A | Caution | Indicates potential problems that may arise if proper care and attention is not taken, and describes how to handle any such problems. |

# **Preparations**

## Your phone at a glance

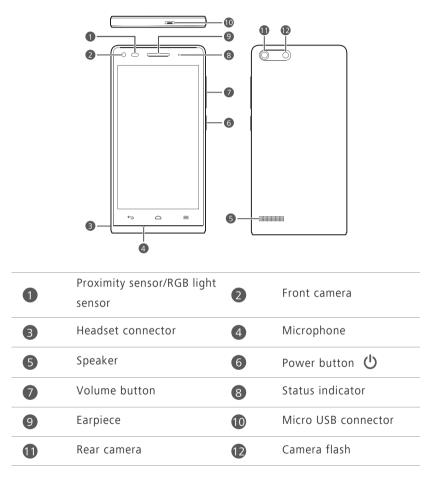

#### Buttons

டு

- When your phone is powered off, press and hold to switch it on.
- Press 🕐 to turn the screen on or off. Press and hold 🕐 to display the options menu.

| ¢ | <ul> <li>Touch ∽ to return to the previous screen or exit the current application.</li> <li>When you are entering text, touch ∽ to hide the onscreen keyboard.</li> </ul> |
|---|----------------------------------------------------------------------------------------------------|
|   | Touch 🛆 to return to the home screen.                                                                                                    |
|   | Touch 🗮 to display the options menu.                                                                                                    |
|   |                                                                                                    |

## **Charging the battery**

Your phone's built-in battery is not user-removable. To replace the battery, contact an authorised service centre. Do not attempt to remove it yourself.

Use the provided USB cable and power adapter to connect your phone to a power socket, or use the USB cable itself to connect your phone to a computer.

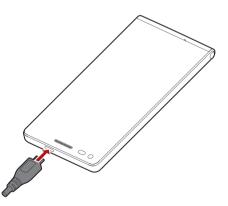

## **Battery indicator**

The battery indicator shows your phone's battery level.

- Blinking red: The battery level is lower than 10%.
- Steady red (when charging): The battery level is lower than 10%.
- Steady yellow (when charging): The battery level is higher than 10%.

• Steady green (when charging): The battery is almost or already full.

#### Important information about the battery

- If the battery is depleted when you start charging your phone, it may take a moment before you can switch your phone on. Allow the battery to charge for a few minutes before switching your phone on.
- Rechargeable batteries have a limited number of charge cycles and may eventually need to be replaced. When the battery life becomes noticeably shorter, replace the battery.
- The time required to fully charge the battery depends on the ambient temperature and age of the battery.
- If your phone is very low on power, it plays an alert tone and displays a message. If the battery level is too low, your phone will switch off automatically.

## Switching your phone on and off

- To switch your phone on, press and hold 0 .
- To switch your phone off, press and hold U to display the options menu, then touch Power off > OK.
- If an error occurs and you cannot switch your phone off, press and hold
   for 10 seconds or more to restart your phone.

# **Getting started**

## Getting to know your home screen

Your home screens are where you'll find your favourite widgets and all your applications. We did away with the application list to give you a more convenient and direct path to your applications. The default home screen is shown below.

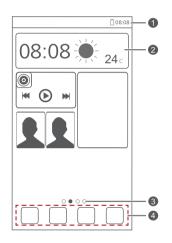

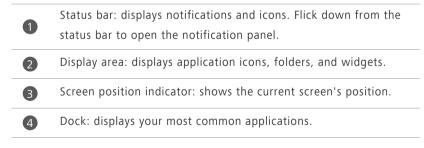

## Switching between home screens

Running out of space on the home screen? Not to worry. Your phone lets you create more home screens for various application icons and widgets.

• Flick left and right across the screen to switch between the home screens.

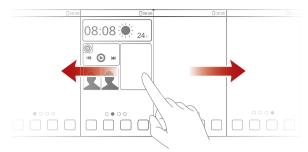

• Pinch two fingers together to display the home screen thumbnails. Touch a thumbnail to enter that home screen.

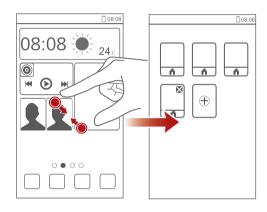

## Taking a screenshot

Want to share an interesting scene in a movie or show off your new high score in a game? Take a screenshot and share away.

Press  $\bigcirc$  and the volume down button simultaneously to take a screenshot. Then, open the notification panel and touch  $\lt$  to share the screenshot. Screenshots are saved to the **Screenshot** album in **Gallery**.

#### Auto-rotate screen

Your phone features a tilt sensor. If you rotate your phone when browsing a web page or viewing a photo, your screen automatically changes between landscape and portrait view. You'll also be able to enjoy tilt sensor-based applications, such as racing games.

To quickly turn the auto-rotate screen function on or off, flick down from the status bar to open the notification panel, then touch S.

## Using the notification panel

Flick down from the status bar to open the notification panel.

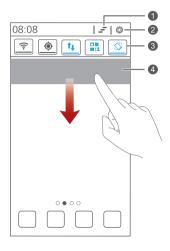

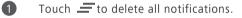

Touch 🧔 to display the settings screen.

Touch the switch shortcuts on the notification panel to turn the functions on or off.

Touch an application to start it and flick left or right across a notification to dismiss it.

## **Accessing applications**

2

3

4

## Starting applications and switching between them

On the home screen, touch an application icon to open it.

To switch to another application, touch  $\frown$  to return to the home screen, then touch the icon of the application you want to open.

## Viewing recently used applications

To display the list of recently used applications, touch and hold  $\blacksquare$ . You can then:

- Touch an application to start it.
- Flick left or right across an application to dismiss it.
- Touch *to clear the list.*

## Texting

Your phone comes with multiple text input methods. You can quickly enter text using the onscreen keyboard.

- Touch a text box to bring up the onscreen keyboard.
- To hide the onscreen keyboard, touch ←.

#### Selecting an input method

- 1. On the text input screen, flick down from the status bar to open the notification panel.
- 2. Touch to select an input method.

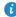

To change your phone's default input method, touch Settings on the home screen. Then touch the All tab. Under PERSONAL, touch Language **& input > Default** to select an input method.

#### **Editing text**

Discover how to select, cut, copy, and paste text on your phone.

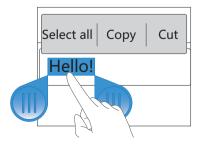

• Select text: Touch and hold the text to bring up  $\bigcirc$ . Then drag  $\bigcirc$  and

**b** to select more or less text, or touch **Select all** to select all text in a text box.

- Cut text: Select text and touch Cut.
- Copy text: Select text and touch Copy.
- Paste text: Touch where you want to insert the text, drag 
   to move the insertion point, then touch Paste to paste the text you copied or cut.

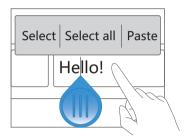

# Personalising your phone

## Setting the theme

Your phone comes with a variety of themes.

#### Changing the theme

- 1. On the home screen, touch Themes.
- 2. Select a theme, then touch APPLY.

#### Customising a theme

- 1. From the theme grid, touch **CUSTOMIZE CURRENT THEME**.
- 2. From the element list, choose the element you want to modify.

## Change the wallpaper

- On the home screen, touch and hold a blank area to display the Set home screen dialogue box.
- 2. Touch Wallpapers.
- 3. From the Wallpaper screen, you can set the following items:
  - Lock screen wallpaper: Set the displayed on the phone lock screen.
  - Home screen wallpaper: Set the home screen .
  - Shake to change: Change the home screen by shaking your phone.
  - Random change: The home screen changes randomly.

# Organising home screen widgets and application icons

#### Adding a widget to the home screen

- 1. On the home screen, touch and hold a blank area to display the Set home screen dialogue box.
- 2. Touch Widgets.
- 3. Drag a widget from the screen's lower section to a screen thumbnail.
- **4**. Touch  $\bigcirc$  to return to the home screen.
- If the home screen doesn't have enough space, your phone will automatically create a new home screen (to the right-hand side of the original) and place the widget on the new home screen.

## Deleting an application icon or widget

On the home screen, touch and hold the application icon or widget you want to delete until 👿 is displayed. Drag the unwanted application icon or widget to 👅 to delete it.

Deleting an application icon uninstalls the application. When you delete an application icon, your phone prompts you to confirm the action. Touch **OK** to uninstall the application.

## Moving an application icon or widget

You can rearrange application icons and widgets to any fitting empty space on the home screen.

## Organising home screen icons using folders

#### Creating a folder on the home screen

**1.** On the home screen, drag an item onto another one to create a folder containing them both.

- 2. You can then:
  - Touch the folder name to rename it.
  - Touch + and add more items to the folder.

## Removing an item from a folder

- **1.** On the home screen, touch a folder.
- 2. Drag an item out from the folder to remove the item.

A folder must contain at least two items; otherwise, the folder will automatically disappear.

# Customising switch shortcuts on the notification panel

You can rearrange your switch shortcuts and move those you use the most to the top of the list. Shortcuts at the top are displayed in full on the notification panel.

- **1.** Flick down from the status bar to open the notification panel.
- 2. Flick left on the upper area. Touch 💷 to display the switch shortcut list.
- **3.** Drag a switch shortcut to a new position in the list.

## Setting tones

## Setting the ringtone

- 1. On the home screen, touch Settings then the All tab.
- 2. Under DEVICE, touch Sound.
- **3.** Touch **Phone ringtone** and select one of the following options from the displayed dialogue box:
  - Ringtone: choose from the default selection.
  - Music: choose from the audio files you have saved to your phone.

4. Touch APPLY.

## Setting notification tones

- 1. On the home screen, touch Settings then the All tab.
- 2. Under DEVICE, touch Sound.
- 3. Touch Notification tone.
- 4. Select a tone type.

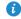

A You can configure the email notification tone only after you have set up an email account.

- 5. Select a tone.
- 6. Touch APPLY.

## Changing the font size

- 1. On the home screen, touch Settings then the All tab.
- 2. Under DEVICE, touch Display.
- **3.** Touch **Font size**, then select a font size.

## Setting the screen unlock method

## Face unlock

- 1. On the home screen, touch Settings then the All tab.
- 2. Under PERSONAL, touch Security.
- 3. Touch Screen lock > Face Unlock.
- **4.** Follow the onscreen instructions to take a photo of your face. Your phone will use face unlock as the primary unlock method.
- 5. Set a secondary unlock method.

If conditions prevent face unlock from recognising you (such as dim lighting), follow the onscreen instructions to unlock your phone using the secondary unlock method.

To turn face unlock off, use the secondary unlock method to enter the Screen **lock** screen, then select another unlock method.

#### Pattern unlock

- 1. On the home screen, touch Settings then the All tab.
- 2. Under PERSONAL, touch Security.
- 3. Touch Screen lock > Pattern.
- **4.** Follow the onscreen instructions to set a screen unlock pattern.
- f you draw incorrect patterns five consecutive times, the screen stops responding to further unlock attempts for 30 seconds. You will still be able to make emergency calls during this time.

#### **PIN** unlock

- 1. On the home screen, touch Settings then the All tab.
- 2. Under PERSONAL, touch Security.
- 3 Touch Screen lock > PIN
- **4.** Follow the onscreen instructions to set a screen unlock PIN.

After you set the PIN, you must enter it every time you want to unlock the phone screen.

Jf you enter incorrect PINs five consecutive times, the screen stops responding to further unlock attempts for 30 seconds. You will still be able to make emergency calls during this time.

#### Password unlock

- 1. On the home screen, touch Settings then the All tab.
- 2. Under PERSONAL, touch Security.
- 3. Touch Screen lock > Password.
- **4.** Follow the onscreen instructions to set a screen unlock password.
- 5. Repeat the password, then touch OK.

After you set the password, you must enter it every time you want to unlock the phone screen.

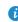

f you enter incorrect passwords five consecutive times, the screen stops responding to further unlock attempts for 30 seconds. You will still be able to make emergency calls during this time.

## Adjusting the screen brightness

- 1. On the home screen, touch Settings then the All tab.
- 2. Under DEVICE, touch Display.
- 3. Touch Brightness.
- **4.** In the displayed dialogue box, perform one of the following:
  - Select the Automatic brightness check box to have your phone automatically adjust its screen brightness based on the ambient light.
  - Drag the slider left or right to reduce or increase the screen brightness.

You can also flick down from the status bar to open the notification panel and adjust the screen brightness using the switch shortcuts.

# Calls

## Smart dialling

Smart dialling lets you find your contacts quickly and easily, just enter part of their name or number to find them.

- 1. On the home screen, touch Phone.
- Enter the initials or first few letters of a contact's name, or part of the contact's phone number. Matching contacts in your phone and phone numbers in your call log are then displayed in a list.
- **3.** From the list, select the contact you want to call.
- 4. To end the call, touch 🧖 .

## Answering or rejecting a call

When a call comes in, you can press the volume button to mute the ringtone.

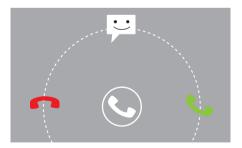

- Drag 🕓 right to answer the call.
- Drag 🕓 left to reject the call.

- Drag Sup to reject the call and send the caller a message.
- On the dialler screen, touch => Call settings > Quick responses to edit the message that will be sent.

## Viewing the call log

- On the home screen, touch Phone to display your recent calls above the dialler.
- 2. Touch > Missed calls to view your missed calls.

## What you can do during a call

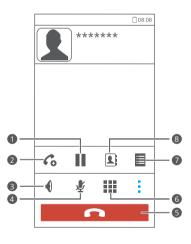

Touch  $\Rightarrow$  II to place the current call on hold, and touch II again to resume the call.

Touch > Constant a three-way call. Before you use three-way calling, make sure you have subscribed to this service. For details, contact your service provider.

Touch  $\P$  to use the speakerphone.

1

2

3

| 4 | Touch 发 to mute or unmute the microphone. |
|---|-------------------------------------------|
| 5 | Touch 🗖 to end the call.                  |
| 6 | Touch 🗰 to display the dialler.           |
| 7 | Touch > 🖬 to write a note.                |
| 8 | Touch > I to display the contact list.    |

To return to the call screen, flick down from the status bar to open the notification panel, then touch **Current call**.

## Answering a third-party call

Before you can answer a third-party call, you must turn call waiting on.

- If a call comes in when you are already in another call, drag Sright to answer the new call and place the first call on hold.
- **2.** To switch between the two calls, touch  $\,\mathcal{G}$  .

## Making emergency calls

You can make calls to emergency services without needing a SIM card, but your phone must have network reception.

- 1. On the home screen, touch Phone.
- 2. Enter the emergency number, then touch 🕓 .
- Emergency calls are subject to mobile network quality, use environment, service provider policies, and local laws and regulations. Never rely solely on your phone for critical communications in an emergency.

## Other call services

Your phone also supports other call functions, such as call forwarding, call waiting, and voicemail. Before you use these functions, make sure you have subscribed to these services. For details, contact your service provider.

## Enabling call forwarding

Too busy to answer all your calls with one phone? Forward them to another number and never miss an important call again!

- 1. On the home screen, touch Settings then the All tab.
- 2. Under APPS, touch Call.
- 3. Touch Call forwarding.
- 4. Select a forwarding mode.
- **5.** Enter the phone number to which you want to forward calls, then touch Enable

## Enabling call waiting

Call waiting lets you answer another incoming call when you are already in a call and switch between them.

- 1. On the home screen, touch Settings then the All tab.
- 2. Under APPS, touch Call.
- 3. Touch Additional settings.
- 4. Touch Call waiting to enable call waiting.

## Setting up your voicemail

Voicemail answers your calls when your phone is turned off or you're engaged in another call, and lets those callers record you a voice message.

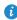

Before you use voicemail, make sure you have subscribed to the voicemail service and have your voicemail number. For details, contact your service provider. You must also enable call forwarding and set all incoming calls to be forwarded to your voicemail.

- 1. On the home screen, touch Settings then the All tab.
- 2. Under APPS, touch Call.
- 3. Touch Voicemail > Voicemail settings > Voicemail number.
- **4.** Enter your voicemail number, then touch **OK**.

To listen to your voicemail messages, touch and hold the **1** key on the dialler and follow the voice instructions.

# People

Forget about lugging around business card holders. You can now easily store and manage your contacts.

## **Creating a contact**

- 1. On the home screen, touch People then the Contacts tab.
- 2. Touch よ .
- 3. Select an account.
- Enter the contact name, phone number, and other details. Touch Add another field to enter more information.
- 5. Touch DONE to save the contact.

## Searching for a contact

- 1. On the home screen, touch People then the Contacts tab.
- 2. Touch the search box.
- Enter the contact name or initials.
   Matching results are displayed as you type.

For example, to search for John Doe, enter John Doe or JD.

## Importing or exporting contacts

Your phone supports vCards. A vCard can contain the name, address, phone number and much more, and is saved as a .vcf file.

## Importing contacts from a storage device

You can import vCards from a storage device to your phone.

- 1. On the home screen, touch People then the Contacts tab.
- **2.** Touch  $\equiv$  > Manage contacts > Import from storage.

- 3. Select one or more vCards.
- 4. Touch OK.

## Importing contacts from a Bluetooth device

You can import vCards from a Bluetooth device to your phone.

- 1. On the home screen, touch People then the Contacts tab.
- 2. Touch => Manage contacts > Import via Bluetooth.
   Your phone then enables Bluetooth and searches for available Bluetooth devices.
- Touch the Bluetooth device with which you want to pair your phone.
   When the two devices are paired, your phone automatically imports vCards from the other device.

## **Exporting contacts**

Back up your contacts to an external storage device to avoid loosing them if, for example, you loose your phone.

- 1. On the home screen, touch People then the Contacts tab.
- 2. Touch => Manage contacts > Export to storage.

A dialogue box is then displayed, showing the exported vCard name and its save location.

3. Touch OK.

To view the exported vCard, open **File Manager**. The vCard is stored in the root directory of your phone's internal storage.

## **Sharing contacts**

You can share contacts in .vcf format in many ways.

- 1. On the home screen, touch People then the Contacts tab.
- 2. Touch => Share contacts.
- 3. Touch the contacts you want to share, or touch All to select all contacts.

4. Touch Share, then choose a sharing method from the displayed options menu.

## Creating a contact group

- 1. On the home screen, touch **People** then the **Groups** tab.
- **2.** Touch  $\clubsuit$  .
- **3.** Name the contact group.
- **4.** Touch +
- 5. Select one or more contacts.
- 6. Touch ADD MEMBERS.
- 7. Touch DONE.

## Sending messages or emails to a contact group

- 1. On the home screen, touch People then the Groups tab.
- 2. Touch and hold the contact group you want to send a message or email to.
- 3. From the displayed options menu, choose Send message or Send email.

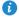

🖸 You can also open the contact group and touch 🖃 to send a message or *(* to send an email.

# Messaging

## Sending a text message

- 1. On the home screen, touch Messaging.
- 2. In the list of message threads, touch 📇 .
- Touch the recipient text box, then enter the contact name or phone number.
- *i* Touch **L** to select more contacts.
- 4. Write your message.
- 5. Touch Send.

## Sending a multimedia message

Make sure your data service is on before sending multimedia messages.

- 1. On the home screen, touch Messaging.
- **2.** In the list of message threads, touch  $\blacksquare$ .
- Touch the recipient text box, then enter the contact name or phone number.
- *i* Touch **L** to select more contacts.
- **4.** Touch  $\equiv$  > Add subject, then enter the message subject.
- 5. Write your message.
- 6. Touch 📎 , select the attachment type, then attach a file.

To attach more than one file to the message, touch **Slideshow**.

7. Touch Send.

## Replying to a message

- 1. On the home screen, touch Messaging.
- In the list of message threads, touch a contact name or phone number to view the conversation thread.
- **3.** Touch the text field to write your reply.
- 4. Touch Send.

## Searching for a message

- 1. On the home screen, touch Messaging.
- 2. In the list of message threads, touch > Search.
- Enter the message or contact, or parts of them.
   Your phone then displays matching results.

## Managing messages

#### Copying a message

- 1. On the home screen, touch Messaging.
- In the list of message threads, touch a contact name or phone number to view the conversation thread.
- **3.** Touch and hold the message you want to copy.
- 4. From the displayed options menu, choose Copy text.
- Touch and hold the area where you want to paste the message, then choose Paste from the displayed options menu.

#### Forwarding a message

- 1. On the home screen, touch Messaging.
- In the list of message threads, touch a contact name or phone number to view the conversation thread.

- **3.** Touch and hold the message you want to forward.
- 4. From the displayed options menu, choose Forward.
- Touch the recipient text box, then enter the contact name or phone number.
- i Touch  $L_{0}$  to select more contacts.
- 6. Touch Send.

#### Deleting a message

- 1. On the home screen, touch Messaging.
- 2. In the list of message threads, touch a contact name or phone number to view the conversation thread.
- 3. Touch and hold the message you want to delete, then touch Delete.

#### Deleting a thread

- 1. On the home screen, touch Messaging.
- In the list of message threads, touch and hold the thread you want to delete.
- 3. From the displayed options menu, choose Delete messages.

## Browser

Your phone's browser lets you surf the web and stay on the ball with up-todate news and information. Staying connected has never been easier.

## **Browsing web pages**

- 1. On the home screen, touch Browser.
- Enter a website address in the address box.
   Your phone displays matching websites as you type.
- 3. Touch the website you want to visit.

## **Managing bookmarks**

Bookmarks let you keep track of your favourite websites.

#### Adding a bookmark

- 1. On the home screen, touch Browser.
- On the Browser screen, open the web page you want to add as a bookmark.
- **3.** Touch **=** > **Save to bookmarks**.
- 4. Name the bookmark or use the default name. Then, touch OK.

## Accessing a bookmark

- 1. On the home screen, touch Browser.
- 2. On the Browser screen, touch 🗮 .
- 3. Touch Bookmarks.
- 4. Under Local, touch a bookmark.

## Editing a bookmark

1. On the home screen, Browser.

- **2.** On the **Browser** screen, touch  $\blacksquare$ .
- 3. Touch Bookmarks.
- 4. Touch and hold the bookmark you want to edit.
- 5. From the displayed options menu, choose Edit bookmark.
- 6. Edit the bookmark.
- 7. Touch OK.

## Setting the home page

Set your favourite web page as your browser's home page to make life a little easier.

- 1. On the home screen, touch Browser.
- **2.** On the **Browser** screen, touch  $\blacksquare$ .
- 3. Touch Settings > General > Set homepage.
- **4.** From the displayed options menu, choose the web page you want to set as the home page.

## **Clearing your browsing history**

To better protect your privacy, clear your browsing history from time to time.

- 1. On the home screen, touch Browser.
- **2.** On the **Browser** screen, touch  $\blacksquare$ .
- 3. Touch Settings > Privacy & security > Clear history.
- 4. Touch OK.

# Email

Out and about but expecting an important email? No need to rush home, you can send and receive emails on your phone.

## Adding a POP3 or IMAP email account

Certain parameters must be set when you add a POP3 or IMAP email account. For details, contact your email service provider.

- 1. On the home screen, touch Email.
- 2. Select an email account type.
- 3. Enter your Email address and Password, then touch Next.
- **4.** Follow the onscreen instructions to configure the email settings.

After the email account is set up, the **Inbox** screen is displayed.

 $\bigcirc$  To add more email accounts, touch  $\equiv$  > Settings > Add account.

## Adding an Exchange account

Exchange is an email system developed by Microsoft to implement communication inside an enterprise. Some email service providers also provide Exchange accounts for individuals and families. Certain parameters must be set when you add an Exchange account. For details, contact your email service provider.

- 1. On the home screen, touch Email.
- 2. Touch Exchange.
- 3. Enter your Email address, Domain, Username, and Password. Then, touch Next.
- **4.** Follow the onscreen instructions to configure the email settings.

After the email account is set up, the **Inbox** screen is displayed.

## **Sending emails**

- 1. On the home screen, touch Email.
- **2.** Open an email account.
- **3.** On the **Inbox** screen, touch **Sec.**
- 4. Enter the recipient and subject, then write your message and attach any files you want to send.
- **5.** When you are done, touch > to send the email.

## **Checking your emails**

- 1. On the home screen, touch Email.
- **2.** Open an email account.
- **3.** On the **Inbox** screen, touch the email you want to read.
- **4.** When reading an email, you can:
  - Touch 🔸 to reply to it.
  - Touch **→** to forward it.
  - Touch 👕 to delete it.
  - Touch ^ to go back to the previous email.
  - Touch V to skip to the next email.

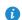

Mail retrieval may be slow if network conditions or reception are poor. Touch  $\mathcal{G}$  in the lower right corner to refresh the inbox.

# **Multimedia**

## Camera

Capture memories you will treasure forever. Camera takes pictures or records videos of those special moments, letting you experience them over and over again - in vivid colour and crisp quality.

## Viewfinder

B

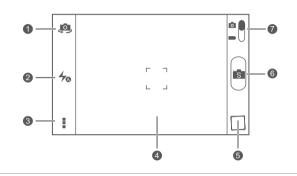

- 1 Touch 💩 to switch between the rear and front cameras.
- 2 Touch  $\frac{4}{100}$  to set the flash mode.
  - Touch to open the options menu, where you can:
  - Touch **o** to switch to normal mode.
  - Touch switch to smart mode.
  - Touch 🕥 to switch to beauty mode.
  - Touch 🖽 to switch to HDR mode.
    - Touch it switch to panoramic mode.
    - Touch \* to switch to special effects mode.
    - Touch to enable or disable **Object tracking**, **Capture smiles**, **Touch to capture**, and other functions, as well as set the photo resolution, timer, and other parameters.

- Touch an object on the viewfinder to focus the camera on it.
- Spread two fingers to zoom in or pinch to zoom out.
- **5** Touch the thumbnail to view your photos.
- 6 Touch 📧 to take a photo.
  - Drag the slider to **o** to switch to photo mode.
  - Drag the slider to **Int** to switch to video mode.

#### Taking a photo

4

7

- 1. On the home screen, touch Camera.
- Frame the scene you want to capture. The camera automatically focuses itself.

When the viewfinder frame turns green, the camera is focused.

**3.** Touch 🔳.

#### Shooting a video

- 1. On the home screen, touch Camera.
- 2. Frame the scene you want to record.
- **3.** Touch to start recording.
- **4.** Touch **•** to stop recording.

#### Taking a photo in beauty mode

Want to look flawless in great quality photos? Enable beauty mode for simply stunning pictures.

- 1. On the home screen, touch Camera.
- **2.** In photo mode, touch  $> \mathfrak{O}_{+}$  to switch to beauty mode.
- Frame the scene you want to capture and adjust the beauty level.
   The camera will identify a face and focus on it.
- 4. Touch 🚺 .

### Taking a panoramic photo

Upset that your old camera couldn't capture wide scenes? Panorama mode can. With panorama mode, you can take several photos and stitch them together into one seamless shot.

- 1. On the home screen, touch Camera.
- 2. In photo mode, touch > in photo switch to panoramic mode.
- **3.** Frame the scene you want to capture.
- **4.** Touch 🛁 .
- Move your phone slowly in the direction indicated by the arrow to capture multiple photos.
- 6. Your phone stops shooting when it has taken enough photos for a panoramic photo. You can also touch 
  to stop shooting.
  The camera automatically stitches the photos together to create one panoramic photograph.

### Using HDR

High dynamic range (HDR) imaging technology improves the details in the lightest and darkest areas of photos for true-to-life quality.

- 1. On the home screen, touch Camera.
- **2.** In photo mode, touch >  $\square$  to switch to HDR mode.
- **3.** Frame the scene you want to capture. The camera automatically focuses itself.

When the viewfinder frame turns green, the camera is focused.

4. Touch 🖽.

# Gallery

Gallery is your personal treasure box of sweet memories.

#### Viewing photos or videos

1. On the home screen, touch Gallery.

- 2. Touch the album you want to view.
- **3.** Touch the photo or video to view it in full screen mode.

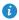

3 When viewing a photo, pinch two fingers together to zoom out or spread them apart to zoom in.

### Editing a photo

You can remove red eye, crop a photo, or apply a number of effects to make your photos even more stunning.

- 1. On the home screen, touch Gallery.
- 2. Touch the photo you want to edit.
- **3.** Touch  $\blacksquare$  > **Edit**, then you can:
  - Touch 🖾 to select a filter.
  - Touch **b** to rotate or crop the photo.
  - Touch 🕑 to lighten or shadow the photo.
  - Touch 🔲 to add a frame to the photo.
- **4.** Touch 💾 .

#### Sharing a photo or video

Want to share your best shots or an amusing trick your dog just did? Simply share the photos and videos using email, Bluetooth, and more.

- 1. On the home screen, touch Gallery.
- **2.** Touch the photo or video you want to share.
- **3.** Touch <
- 4. Choose a sharing method and follow the onscreen instructions.

#### Setting a photo as the

- 1. On the home screen, touch Gallery.
- 2. Choose the photo you want to set as the .

- **3.** Touch  $\equiv$  > Set as > .
- 4. Drag the frames of the grid to resize it.
- **5.** Touch 🗸 .

### Music

In the mood for music? Your phone provides you with a supreme audio experience.

#### Adding songs

You can copy songs to your phone and immerse yourself in a world of extraordinary sound. To add songs to your phone:

- Copy them from your computer using a USB cable.
- Download them from the web.
- Copy them from Bluetooth devices.
- Copy them from other devices using Wi-Fi.

#### Listening to music

- 1. On the home screen, touch Music.
- 2. Choose a category.
- **3.** Touch the song you want to play.

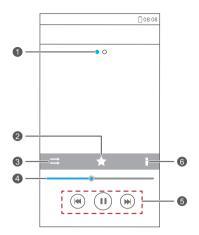

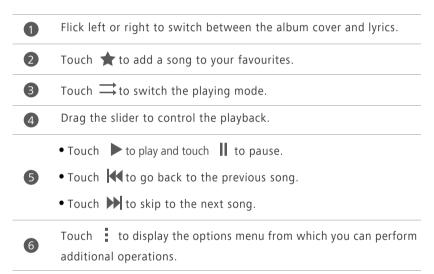

When a song is playing, touch a to exit the playback screen without stopping the song. To return to the music playback screen, open the notification panel and touch the playing song.

### Creating a playlist

Creating playlists lets you be creative with your songs and organise them into groups. You'll be able to listen to the playlist that best fits your mood.

1. On the home screen, touch Music.

- 2. Touch Playlists > Create new playlist.
- **3.** Touch the text box to name the playlist.
- 4. Touch Save.

You can now add songs to the playlist.

- 5. In the displayed dialogue box, touch OK.
- 6. Select the songs you want to add.
- 7. Touch ADD.

#### **Playing a playlist**

- 1. On the home screen, touch Music.
- 2. Touch Playlists.
- **3.** Touch and hold the playlist you want to play.
- 4. From the displayed options menu, choose Play.

# Internet connection

## Mobile data connection

After you insert a SIM card into your phone and switch it on for the first time, your phone automatically registers with your service provider's data service.

### Checking the network connection

- 1. On the home screen, touch Settings then the All tab.
- 2. Under WIRELESS & NETWORKS, touch Mobile networks.
- 3. Touch Access Point Names or Network operators to check network connection settings.

Your phone automatically reads access point settings from your SIM card. Do not change the access point settings; otherwise, you may not be able to access the network.

### Enabling the data service

- 1. On the home screen, flick down from the status bar to open the notification panel.
- 2. Touch 💷 to enable your phone's data service.

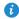

When you don't need to access the Internet, disable the data service to save battery power and reduce data usage.

# Setting up a Wi-Fi connection

When using your phone at home, you can connect to your Wi-Fi network. Many public locations now provide Wi-Fi hotspots, so if you're not at home, check if a hotspot is available.

### Connecting to a Wi-Fi network

1. On the home screen, touch **Settings** then the **All** tab.

2. Under WIRELESS & NETWORKS, touch the Wi-Fi switch to turn on Wi-Fi.

#### 3. Under WIRELESS & NETWORKS, touch Wi-Fi.

You phone then scans for available Wi-Fi networks and displays them.

4. Choose the Wi-Fi network you want to connect to, then touch Connect. Enter the Wi-Fi network's password if prompted.

🚯 If Wi-Fi and mobile data are both enabled, your phone connects to the Wi-Fi network preferentially. When Wi-Fi is unavailable, your phone automatically switches to the mobile data connection.

#### Connecting to a Wi-Fi network using WPS

Wi-Fi protected setup (WPS) lets you guickly connect to a Wi-Fi network. Simply press the WPS button or enter the PIN.

To use the WPS function and set up a Wi-Fi connection between your phone and a Wi-Fi hotspot, make sure the Wi-Fi hotspot also supports the WPS.

#### Using the WPS button

- 1. On the home screen, touch Settings then the All tab.
- 2. Under WIRELESS & NETWORKS, touch the Wi-Fi switch to turn on Wi-Fi.
- 3. On the Wi-Fi network list, touch 📿 .
- **4.** On the Wi-Fi hotspot device, press the WPS button.

#### Using the WPS PIN

- 1. On the home screen, touch Settings then the All tab.
- 2. Under WIRELESS & NETWORKS, touch the Wi-Fi switch to turn on Wi-Fi.
- **3.** On the Wi-Fi network list, touch  $\blacksquare$ .

#### 4. Touch Input WPS PIN.

Your phone generates a PIN.

5. On the Wi-Fi hotspot device, enter the PIN.

# Wi-Fi Direct

Wi-Fi Direct lets you easily connect two devices and transmit or share data between them.

### Connecting two devices using Wi-Fi Direct

- 1. On the home screen, touch Settings then the All tab.
- 2. Under WIRELESS & NETWORKS, touch the Wi-Fi switch to turn on Wi-Fi.
- On the Wi-Fi network list, touch <sup>↓</sup>/<sub>↓</sub>.
   You phone then scans for available devices and displays them.
- 4. Select a device.

### Sending a file using a Wi-Fi network

- 1. Touch and hold the file you want to send.
- 2. From the displayed options menu, choose Share.
- 3. Touch Wi-Fi direct.

You phone then scans for available devices and displays them.

- 4. Touch the device you want to send the file to.
- 7 The steps may differ slightly depending on the file type.

## Wi-Fi hotspot

Your phone can also function as a Wi-Fi hotspot for other devices, sharing its mobile data connection.

- 1. On the home screen, touch Settings then the All tab.
- 2. Under WIRELESS & NETWORKS, touch More ....
- 3. Touch Tethering & portable hotspot > Configure Wi-Fi hotspot.
- 4. Name the Wi-Fi hotspot.
- 5. Select an encryption mode.
- 1 It is recommended that you set the encryption mode to WPA2PSK to

better secure the Wi-Fi network.

**6.** Set the key to the Wi-Fi hotspot.

If another device wants to access your phone's network, the device must know this key.

- 7. Select the Portable Wi-Fi hotspot check box.
- **8.** On the device you want to use, search for and connect to your phone's Wi-Fi network.

# Sharing data

### **Bluetooth**

Your phone is Bluetooth-capable, allowing you to connect to other Bluetooth-enabled devices for wireless data transmission. When using Bluetooth, stay within 10 meters (33 feet) of other Bluetooth devices.

### **Turning on Bluetooth**

1. On the home screen, touch Settings then the All tab.

2. Under WIRELESS & NETWORKS, touch Bluetooth.

When Bluetooth is turned on, your phone's name is displayed at the top of the Bluetooth screen. Touch the name to set your phone's visibility.

i To rename vour phone, touch  $\equiv$  > Rename phone. When you are done, touch **Rename** to save the changes.

### Pairing with other Bluetooth devices

To exchange data with another Bluetooth device, enable Bluetooth on both devices and pair them with each other.

- 1. On the home screen, touch Settings then the ALL tab.
- 2. Under WIRELESS & NETWORKS, touch Bluetooth.
- 3. From the list of detected Bluetooth devices, touch a device and follow the onscreen instructions to pair with it.

To disconnect from a paired Bluetooth device, under Paired devices, touch

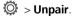

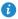

If you cannot set up a Bluetooth connection to another device, the device may not be compatible with your phone.

### Sharing files using Bluetooth

Bluetooth enables you to conveniently send photos, videos, and other files to your family and friends. You can share files with Bluetooth-enabled devices without an Internet connection.

- 1. On the home screen, touch File Manager.
- 2. Touch and hold the file you want to send.
- **3.** From the displayed options menu, choose **Share** > **Bluetooth**.
- **4.** From the detected Bluetooth device list, select a device.

#### **Receiving files using Bluetooth**

- 1. When your phone receives a file transfer request, open the notification panel.
- Touch Bluetooth share: Incoming file to display a file reception dialogue box.
- 3. Touch Accept to start receiving the file.

When the file is received, your phone will notify you of the successful transfer. Open the notification panel to read the notification. By default, received files are saved to the **bluetooth** folder in **File Manager**.

## **Using DLNA**

The Digital Living Network Alliance (DLNA) aims to implement intercommunication between computers and other electronic products through wired and wireless networks, providing users with seamless digital media services. DLNA enables users on the same Wi-Fi network to share multimedia files easily. Using DLNA, you can:

- Share multimedia files with your friends.
- Access multimedia files on other DLNA devices.
- Play multimedia files on other devices and control the playback.
- Before you use DLNA, make sure your phone and other DLNA devices are connected to the same Wi-Fi network and DLNA is enabled on all

devices.

On the home screen, touch **Tools** > **DLNA** to access DLNA. You can then share photos, videos, and songs with other DLNA devices, as well as view and download the multimedia files that other DLNA devices are sharing with you.

### Connecting your phone to a computer

When you connect your phone to a computer using a USB cable, your phone will display a notification prompting you to select a connection type.

#### MTP mode

The Media Transfer Protocol (MTP) is used to transfer media files, such as pictures, songs, and videos, between your phone and a computer. The MTP mode is only compatible with Windows Media Player 10 or later.

- **1.** Use a USB cable to connect your phone to the computer.
- On the USB computer connection screen, choose Media device (MTP). The phone driver is then automatically installed on the computer.
- **3.** After the driver is installed, follow the onscreen instructions on the computer to view or transfer files.

#### PTP mode

The Picture Transfer Protocol (PTP) is another method to transfer pictures and videos to your computer.

- **1.** Use a USB cable to connect your phone to the computer.
- On the USB computer connection screen, choose Camera (PTP). The phone driver is then automatically installed on the computer.
- **3.** After the driver is installed, follow the onscreen instructions on the computer to view or transfer files.

#### Mass storage mode

In mass storage mode, you can use your phone as a USB mass storage device and transfer files between your phone and a computer.

**1.** Use a USB cable to connect your phone to the computer.

- 2. On the USB computer connection screen, choose USB storage device. The phone driver is then automatically installed on the computer.
- **3.** The computer will identify your phone as a USB mass storage device. You can then transfer files between your phone and the computer.

A If you unplug your phone from your computer while it's transferring or saving data, you might risk losing some data.

# **Managing applications**

# **Downloading applications**

A rich selection of applications is available through Google's **Play Store**. You can also connect your phone to a computer to transfer already downloaded applications.

# **Viewing applications**

You can view detailed information about all applications installed on your phone.

- 1. On the home screen, touch Settings then the All tab.
- 2. Under APPS, touch Manage apps.
- 3. Flick to ALL.
- 4. Select the application you want to view.

# **Uninstalling an application**

You can remove unwanted applications to increase your phone's available storage.

- 1. On the home screen, touch Settings then the All tab.
- 2. Under APPS, touch Manage apps.
- 3. Flick to All.
- 4. Select the application you want to uninstall.
- 5. Touch Uninstall > OK.

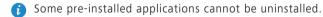

## **Clearing the application cache**

You can clear the application cache to free up space.

- 1. On the home screen, touch Settings then the All tab.
- 2. Under APPS, touch Manage apps.
- **3.** Flick to **All**.
- 4. Touch Clear cache.

# **Settings**

## Turning flight mode on or off

Always comply with the flight operator's rules and regulations. If the flight operator allows flight mode, turn it on to disable your phone's wireless features.

You can then safely use your phone to listen to music, watch films, and play games.

Use one of the following methods to turn Airplane mode on or off:

- Press and hold the power button. From the displayed options menu, choose **Airplane mode**.
- On the home screen, touch Settings then the All tab. Under WIRELESS & NETWORKS, touch Airplane mode.

When flight mode is on,  $\mathbf{x}$  appears in the status bar.

## **Tone settings**

- 1. On the home screen, touch Settings then the All tab.
- 2. Under DEVICE, touch Sound.
- **3.** From the settings screen, you can:
  - Touch **Volume** and drag the sliders to set the volume of music, ringtones, message tones, and more.
  - Touch Vibration to set whether your phone vibrates when you have an incoming call, message, email, event, and more.
  - Touch Silent mode to turn silent mode on or off.
  - Touch **Phone ringtone** to select a ringtone.
  - Touch Notification tone to select a tone for messages, emails, events, and more.

- Touch **System** to turn the notification tone or vibration on or off when you touch or lock the screen, take a screenshot, dial a number, and more.
- You can adjust the volume from the home screen or most applications, such as call, music, and video.

### **Display settings**

- 1. On the home screen, touch Settings then the All tab.
- 2. Under DEVICE, touch Display.
- 3. On the settings screen, you can:
  - Touch **Brightness** to set the screen brightness. To manually adjust the brightness, clear the **Automatic brightness** check box.
  - Touch to set the lock screen and home screen s.
  - Touch **Auto-rotate screen** to turn the screen auto-rotate function on or off. Turn this function on to let your phone automatically switch between landscape and portrait views depending on your phone's orientation.
  - Touch **Sleep** to set a screen timeout period. If idle for the specified period, your phone automatically locks its screen to save battery power.
  - Touch **Daydream** to turn the screen saver function on or off. Turn this function on to let your phone automatically display the screen saver while it is being charged.
  - Touch Font size to change the display font size.

### Setting the date and time

Your phone obtains time and date information from the network. You can also set the date and time manually if required.

- 1. On the home screen, touch Settings then the All tab.
- 2. Under SYSTEM, touch Date & time.
- 3. From the settings screen, you can:

- Clear the **Automatic date & time** check box to stop your phone from automatically obtaining the network date and time.
- Clear the **Automatic time zone** check box to stop your phone from automatically obtaining the network time zone.
- Touch Set date, then flick up or down to set the date.
- Touch Set time, then flick up or down to set the time.
- Touch **Select time zone** to set your time zone. Scroll the list up or down to find your time zone.
- Select or clear the Use 24-hour format check box to switch between 24-hour and 12-hour formats.
- Touch Select date format to select which date format you prefer.

### Changing the system language

- 1. On the home screen, touch Settings then the All tab.
- 2. Under PERSONAL, touch Language & input.
- 3. Touch Language.
- 4. From the list, choose a language.

## **Modifying location service settings**

You can modify your phone's location service settings for more convenient positioning and navigation services.

- 1. On the home screen, touch Settings then the All tab.
- 2. Under PERSONAL, touch Location services.
- 3. From the settings screen, you can:
  - Touch Access to my location to allow access to your phone's location information.
  - Touch **GPS satellites** to have your phone obtain your location information from GPS satellites.

• Touch Wireless networks to have your phone obtain your location information from a Wi-Fi network or mobile data connection.

## **Restoring factory settings**

Restoring the factory settings erases all your personal data from your phone, including your email accounts, system and application settings, and installed applications.

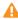

- **A** Back up important data on your phone before you restore factory settings.
- 1. On the home screen, touch Settings then the All tab.
- 2. Under PERSONAL, touch Backup & reset.
- 3. Touch Factory data reset > Reset phone > Reset phone. The phone will restore its factory settings and restart.

## **Online update**

Once in a while, new updates for your phone will be available online. You will receive a notification when updates are available. Before updating, make sure your phone has enough storage space for the update package.

To update your phone manually, go to the home screen, touch **Settings** > About phone > System Update > Online update to check for updates, then follow the onscreen instructions.

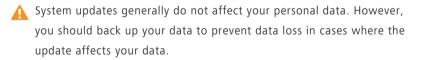

# Legal Notice

#### Copyright © Huawei Technologies Co., Ltd. 2014. All rights reserved.

This document, whether in part or whole, shall not be reproduced or transmitted in any way, shape, or form without the prior written consent of Huawei Technologies Co., Ltd. and its affiliates ("Huawei").

The product described in this document may include software that is the copyright of Huawei or its licensors. Such software shall not be reproduced, distributed, modified, decompiled, disassembled, decrypted, extracted, reverse engineered, leased, assigned, or sublicensed unless such restrictions are prohibited by law or such actions are approved by the copyright holder.

#### **Trademarks and Permissions**

HUAWEI, HUAWEI, and We are trademarks or registered trademarks of Huawei Technologies Co., Ltd.

Android<sup>™</sup> is a trademark of Google Inc.

The *Bluetooth*<sup>®</sup> word mark and logos are registered trademarks owned by *Bluetooth SIG, Inc.* and any use of such marks by Huawei Technologies Co., Ltd. is under license.

Other trademarks, products, services and company names mentioned herein may be the property of their respective owners.

#### Notice

Some features of the product and its accessories described herein rely on the software installed or the capacities and settings of the local network, and therefore may not be activated or may be limited by local network operators or network service providers.

Therefore, the descriptions herein may not exactly match the purchased product or its accessories.

Huawei reserves the right to change or modify any information or specifications contained in this document at any time without prior notice and without any liability.

#### Third-Party Software Statement

Huawei does not own the intellectual property of the third-party software and applications that are delivered with this product. Therefore, Huawei will not provide any warranty of any kind for third-party software and applications. Neither will Huawei provide support to customers who use third-party software and applications, nor be responsible or liable for the functions or performance of third-party software and applications.

Third-party software and applications services may be interrupted or terminated at any time, and Huawei does not guarantee the availability of any content or service. Third-party service providers provide content and services through network or transmission tools outside of the control of Huawei. To the greatest extent permitted by applicable law, it is explicitly stated that Huawei shall not compensate or be liable for services provided by third-party service providers, or the interruption or termination of third-party contents or services.

Huawei shall not be responsible for the legality, quality, or any other aspects of any third-party software installed on this product, or for any uploaded or downloaded third-party works in any form, including but not limited to texts, images, videos, or software etc. Customers shall bear the risk for any and all effects, including incompatibility between the software and this product, which result from installing software or uploading or downloading the thirdparty works.

This product is based on the open-source Android<sup>™</sup> platform. Huawei has made necessary changes to the platform. Therefore, this product may not support all the functions that are supported by the standard Android platform or may be incompatible with third-party software. Huawei does not provide any warranty or representation in connect with any such compatibility and expressly excludes all liability in connection with such matters.

#### DISCLAIMER

ALL CONTENTS OF THIS DOCUMENT ARE PROVIDED "AS IS". EXCEPT AS REQUIRED BY APPLICABLE LAWS, NO WARRANTIES OF ANY KIND, EITHER EXPRESS OR IMPLIED, INCLUDING BUT NOT LIMITED TO, THE IMPLIED WARRANTIES OF MERCHANTABILITY AND FITNESS FOR A PARTICULAR PURPOSE, ARE MADE IN RELATION TO THE ACCURACY, RELIABILITY OR CONTENTS OF THIS DOCUMENT.

TO THE MAXIMUM EXTENT PERMITTED BY APPLICABLE LAW, UNDER NO CIRCUMSTANCES SHALL HUAWEI BE LIABLE FOR ANY SPECIAL, INCIDENTAL, INDIRECT, OR CONSEQUENTIAL DAMAGES, OR LOSS OF PROFITS, BUSINESS, REVENUE, DATA, GOODWILL SAVINGS OR ANTICIPATED SAVINGS REGARDLESS OF WHETHER SUCH LOSSES ARE FORSEEABLE OR NOT.

THE MAXIMUM LIABILITY (THIS LIMITATION SHALL NOT APPLY TO LIABILITY FOR PERSONAL INJURY TO THE EXTENT APPLICABLE LAW PROHIBITS SUCH A LIMITATION) OF HUAWEI ARISING FROM THE USE OF THE PRODUCT DESCRIBED IN THIS DOCUMENT SHALL BE LIMITED TO THE AMOUNT PAID BY CUSTOMERS FOR THE PURCHASE OF THIS PRODUCT.

#### Import and Export Regulations

All applicable export or import laws and regulations must be complied with and all necessary governmental permits and licenses must be obtained before exporting or importing the product, including the software and technical data, described in this document.

#### **Privacy Policy**

To better understand how we protect your personal information, please see our privacy policy at *http://consumer.huawei.com/privacy-policy*.

TThis guide is for your reference only. The actual product, including but not limited to the colour, size, and screen layout, may vary. All statements, information, and recommendations in this guide do not constitute a warranty of any kind, express or implied.

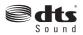

For DTS patents, see http://patents.dts.com. Manufactured under license from DTS Licensing Limited. DTS, the Symbol, & DTS and the Symbol together are registered trademarks, and DTS Sound is a trademark of DTS, Inc. © DTS, Inc. All Rights Reserved.

Please visit http://consumer.huawei.com/en/support/hotline for up to date support hotline and email address information for your country or region.

Model: HUAWEI G6-U10 V100R001\_01